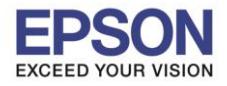

1

## **วิธีการ Scan เอกสารให้มีหลายหน้าอยู่ในไฟล์เดียวกันผ่าน Epson Scan 2**

1. วางเอกสารแผ่นที่หนึ่งไว้ที่หน้าเครื่องพิมพ์ คลิกเปิดโปรแกรม **Epson Scan 2**

 $\_$  , and the set of the set of the set of the set of the set of the set of the set of the set of the set of the set of the set of the set of the set of the set of the set of the set of the set of the set of the set of th

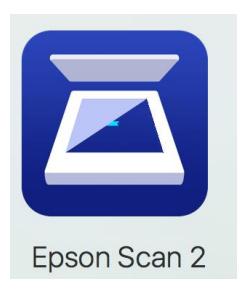

2. จะปรากฏหน้าต่าง **Epson Scan 2** ขึ้นมา

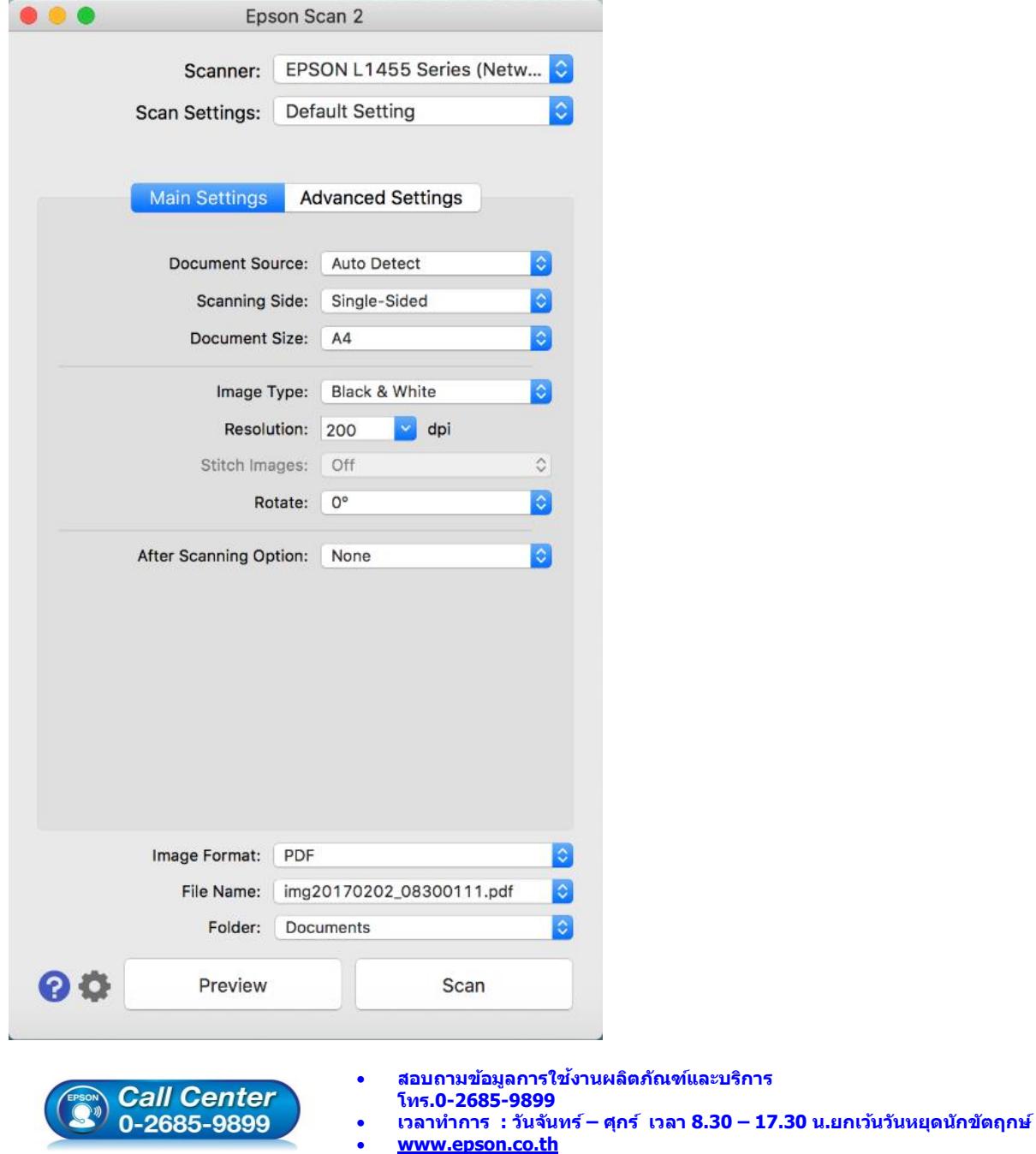

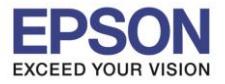

**หัวข้อ : วิธีการ Scan เอกสารให้มีหลายหน้าอยู่ในไฟล์เดียวกัน**ผ่าน Epson Scan 2 **รองรับปริ้นเตอร์รุ่น : L385, L485, L1455**

2

3. หากต ้องการสแกนเอกสารให้หลายหน้าอยู่ในไฟล์เดียวกัน ให้ตั้งค่าที่ **After Scanning Option None : ไม่มีการเปลี่ยนแปลงหลังจากสแกนเอกสารเสร็จ Add Page : เมื่อสแกนเอกสารเสร็จ จะปรากฏหน้าต่างให้เพิ่มหน้าเอกสาร Add or Edit Page : เมื่อสแกนเอกสารเสร็จ จะปรากฏหน้าต่างให้แก้ไข และเพิ่มหน้าเอกสาร**

 $\_$  , and the set of the set of the set of the set of the set of the set of the set of the set of the set of the set of the set of the set of the set of the set of the set of the set of the set of the set of the set of th

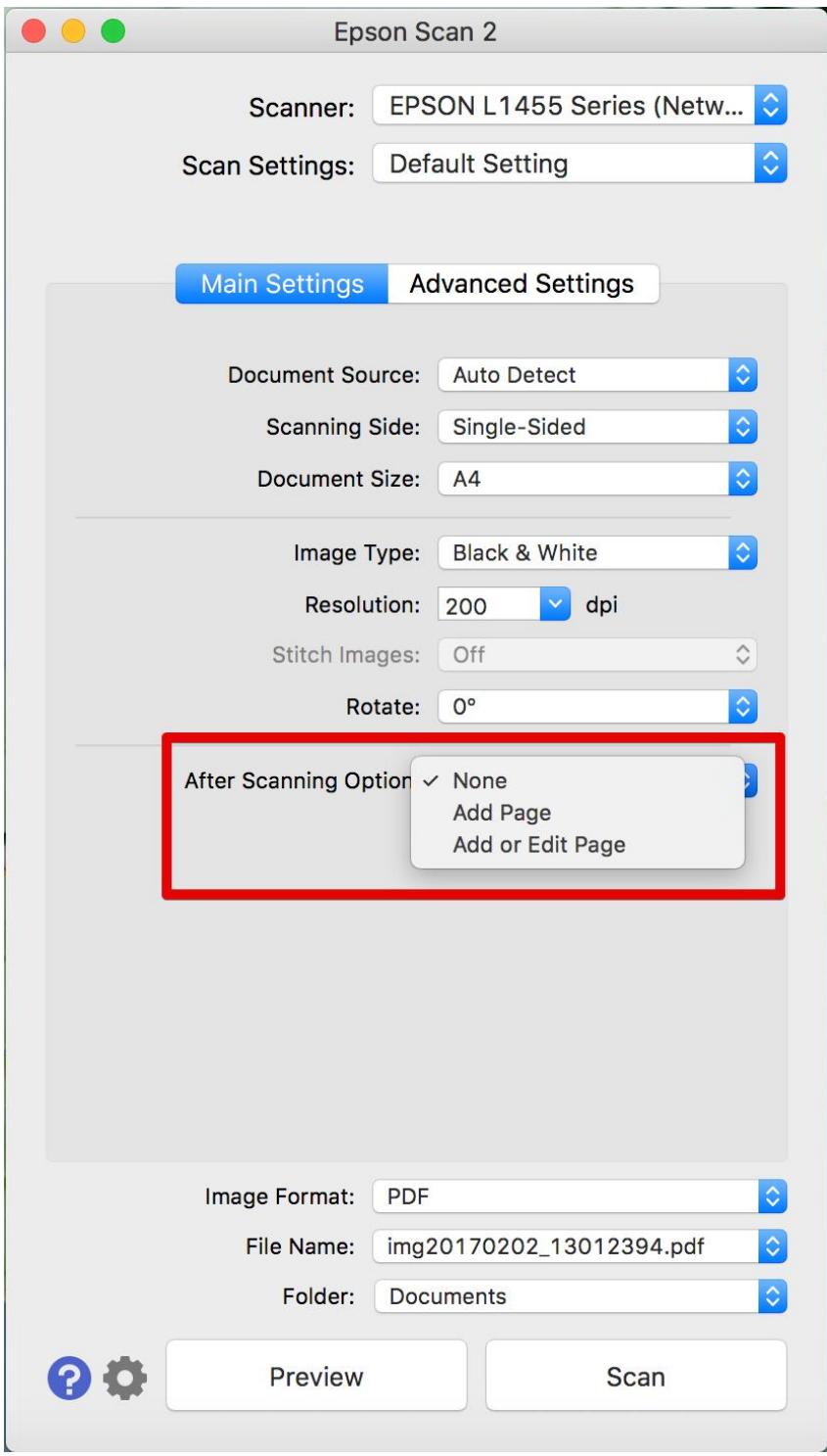

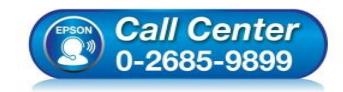

- **สอบถามขอ้มลู การใชง้านผลติ ภณั ฑแ์ ละบรกิ าร โทร.0-2685-9899**
- **เวลาท าการ : วันจันทร์ – ศุกร์ เวลา 8.30 – 17.30 น.ยกเว้นวันหยุดนักขัตฤกษ์**
- **[www.epson.co.th](http://www.epson.co.th/)**

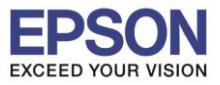

4. ในที่นี้เลือกเป็น **Add or Edit Page** จากนั้นกด **Scan** เพื่อเริ่มสแกนเอกสาร

 $\_$  , and the set of the set of the set of the set of the set of the set of the set of the set of the set of the set of the set of the set of the set of the set of the set of the set of the set of the set of the set of th

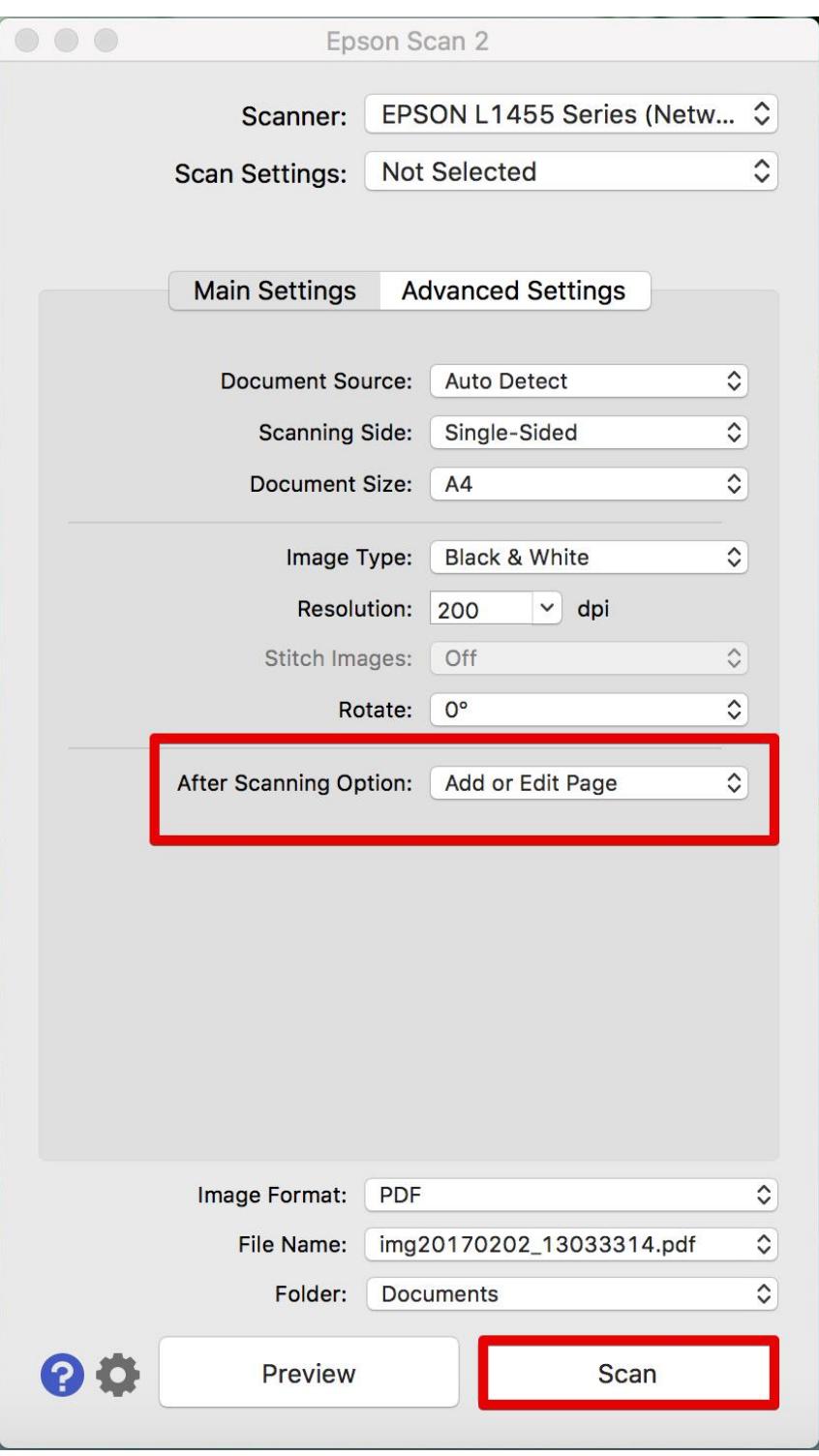

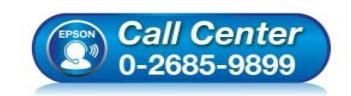

- **สอบถามขอ้มลู การใชง้านผลติ ภณั ฑแ์ ละบรกิ าร โทร.0-2685-9899**
- **เวลาท าการ : วันจันทร์ – ศุกร์ เวลา 8.30 – 17.30 น.ยกเว้นวันหยุดนักขัตฤกษ์**
- **[www.epson.co.th](http://www.epson.co.th/)**

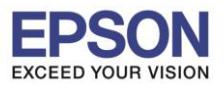

4

5. จะปรากฏหน้าต่างกำลังสแกนเอกสาร

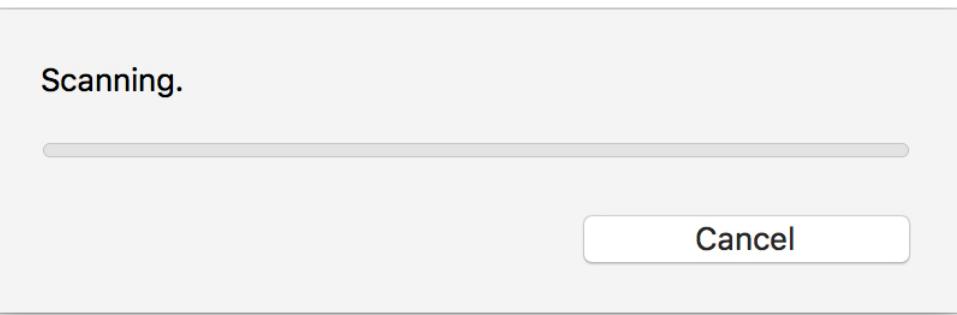

 $\_$  , and the set of the set of the set of the set of the set of the set of the set of the set of the set of the set of the set of the set of the set of the set of the set of the set of the set of the set of the set of th

ี่ 6. เมื่อเครื่องทำการสแกนเอกสารเสร็จ จะปรากฏหน้าต่าง ดังรูป

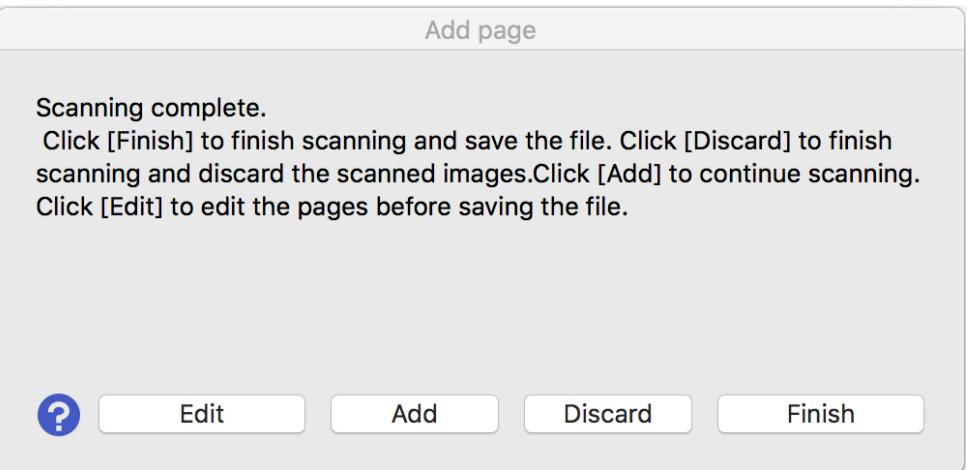

7. กรณีที่ต้องการสแกนเอกสารเพิ่มเพื่อให้อยู่ในไฟล์เดียวกัน ให้วางต้นฉบับที่เครื่องพิมพ์และเลือก **Add**

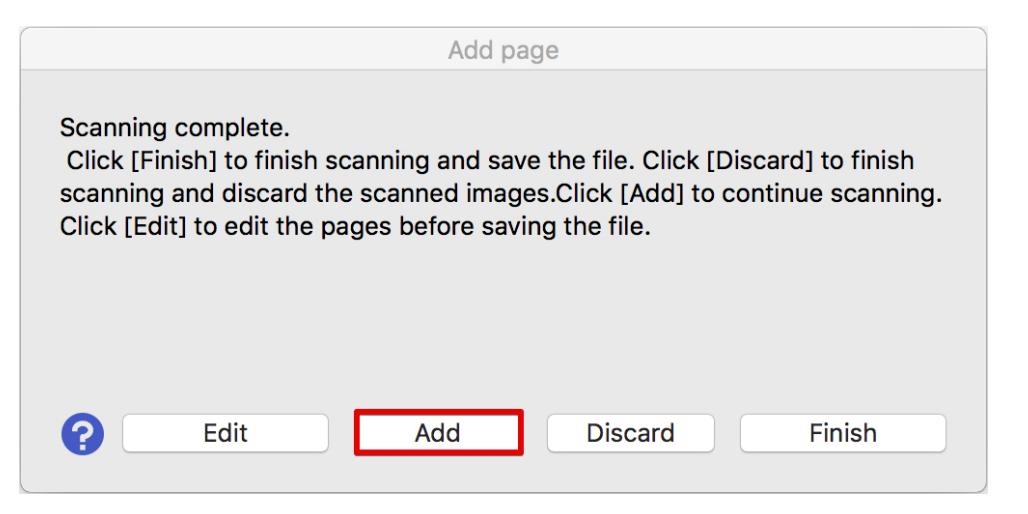

่ 8. เครื่องจะเริ่มทำการสแกนเอกสารแผ่นที่ 2 ให้อัตโนมัติ

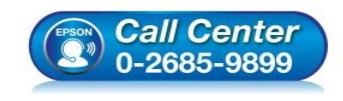

- **สอบถามขอ้มลู การใชง้านผลติ ภณั ฑแ์ ละบรกิ าร โทร.0-2685-9899**
- **เวลาท าการ : วันจันทร์ – ศุกร์ เวลา 8.30 – 17.30 น.ยกเว้นวันหยุดนักขัตฤกษ์**
- **[www.epson.co.th](http://www.epson.co.th/)**

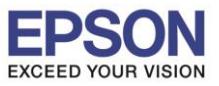

**หัวข้อ : วิธีการ Scan เอกสารให้มีหลายหน้าอยู่ในไฟล์เดียวกัน**ผ่าน Epson Scan 2 **รองรับปริ้นเตอร์รุ่น : L385, L485, L1455**

## 9. เมื่อสแกนเอกสารเสร็จ และไม่มีเอกสารแผ่นต่อไปที่ต้องการจะสแกนเพิ่ม เลือก **Finish**

 $\_$  , and the set of the set of the set of the set of the set of the set of the set of the set of the set of the set of the set of the set of the set of the set of the set of the set of the set of the set of the set of th

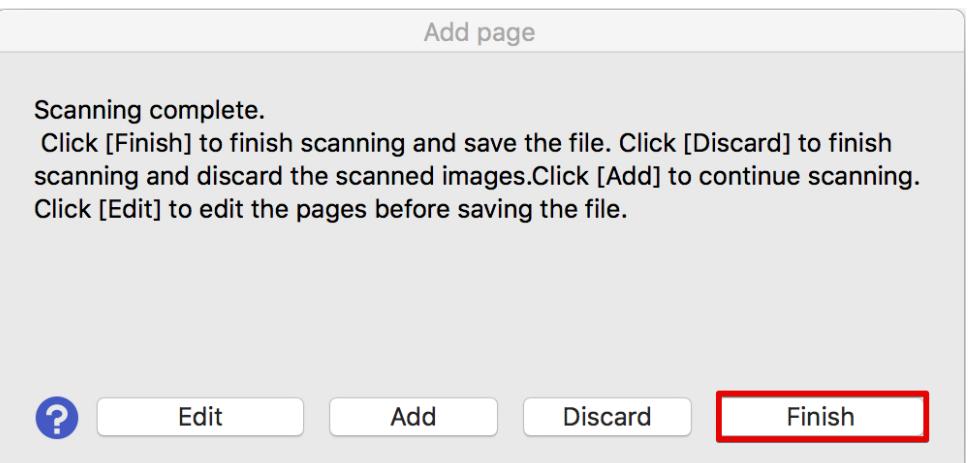

10. โปรแกรมจะเปิดโฟลเดอร์ที่บันทึกไฟล์ขึ้นมา

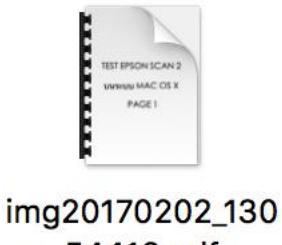

54416.pdf

11. เมื่อเปิดไฟล์งานที่สแกนจะเห็นว่าจะมีเอกสารหลายหน้าอยู่ในไฟล์เดียวกัน

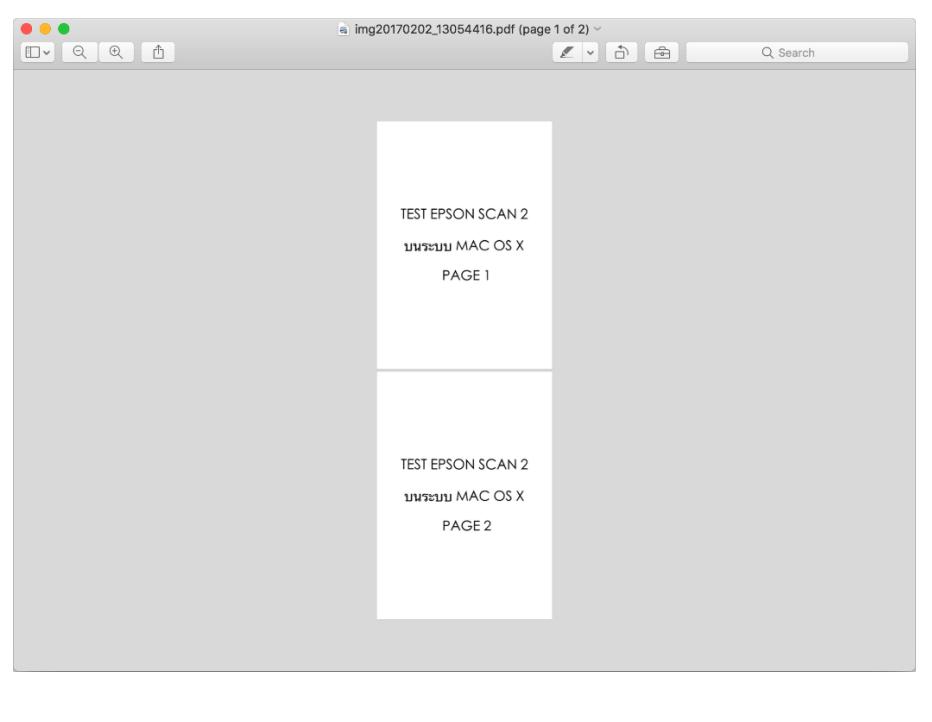

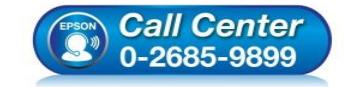

- **สอบถามขอ้มลู การใชง้านผลติ ภณั ฑแ์ ละบรกิ าร โทร.0-2685-9899**
- **เวลาท าการ : วันจันทร์ – ศุกร์ เวลา 8.30 – 17.30 น.ยกเว้นวันหยุดนักขัตฤกษ์**
- **[www.epson.co.th](http://www.epson.co.th/)**